## **Technical University of Denmark**

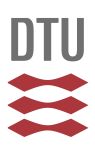

## **Development and design of a line imaging spectrometer sampler (LISS) - A user manual**

**Jørgensen, Rasmus Nyholm; Rasmussen, P.**

Publication date: 2002

Document Version Publisher's PDF, also known as Version of record

[Link back to DTU Orbit](http://orbit.dtu.dk/en/publications/development-and-design-of-a-line-imaging-spectrometer-sampler-liss--a-user-manual(fb42f90c-fa93-427b-9846-7bb4bb8d2880).html)

Citation (APA): Jørgensen, R. N., & Rasmussen, P. (2002). Development and design of a line imaging spectrometer sampler (LISS) - A user manual. (Denmark. Forskningscenter Risoe. Risoe-R; No. 1189(EN)).

## **DTU Library Technical Information Center of Denmark**

#### **General rights**

Copyright and moral rights for the publications made accessible in the public portal are retained by the authors and/or other copyright owners and it is a condition of accessing publications that users recognise and abide by the legal requirements associated with these rights.

• Users may download and print one copy of any publication from the public portal for the purpose of private study or research.

- You may not further distribute the material or use it for any profit-making activity or commercial gain
- You may freely distribute the URL identifying the publication in the public portal

If you believe that this document breaches copyright please contact us providing details, and we will remove access to the work immediately and investigate your claim.

# **Development and Design of a Line Imaging Spectrometer Sampler (LISS) - A User Manual**

## **Rasmus Nyholm Jørgensen<sup>1</sup> and Peter Rasmussen<sup>2</sup>**

1) *Plant Nutrition and Soil Fertility Laboratory*, *Department of Agricultural Sciences, The Royal Veterinary and Agricultural University DK-1871 Frederiksberg C (Copenhagen), Denmark* Present address: *Plant Environment Interactions, Plant Research Department, Risø National Laboratory, DK-4000 Roskilde, Denmark e-mail: Rasmus.Joergensen@risoe.dk* 

<sup>2)</sup> Plant Environment Interactions, Plant Research Department, Risø National Laboratory, DK-4000 Roskilde, *Denmark* 

**February 2002 Risø National Laboratory, Roskilde** 

## **Abstract**

The objective of this report is to develop and describe the software for a Line Imaging Spectrometer Sampler (LISS) to perform measurements of spectra combined with a digital RGB photo of a measurant. Secondly this report should enable users to perform measurements with the system.

The measuring devices consist of 2 16-bit cooled SBIG ST-6 CCD cameras each equipped with an Imspector imaging spectrograph for measuring reflectance in the visual and the near infrared range, respectively, a digital camera and a differential global positioning device (dGPS). The controlling and data collecting tasks are developed as a Graphical User Interfaced (GUI) hosted by Matlab Release 12 from Mathworks. This GUI enables the operator to perform measurements from all devices simultaneously together with notes specific for the measurant and store all the data in one Matlab data structure.

The software includes dynamic exposure of the two CCD cameras ensuring optimal use of 16 bit range under unstable illumination conditions. A routine, handling dark frame subtraction in a robust manner minimising the effect of hot pixels is also included.

This report enables a novice user to perform measurements with LISS relatively easy, enabling the user to put the main focus at the analytical phase and not on the measuring phase.

*Keywords: imaging spectrograph, spectrometer, Imspector, Matlab, reflectance* 

ISBN: 87-550-2706-7; 87-550-2708-3 (Internet) ISSN: 0106-2840

Print: Pitney Bowes Management Services Denmark, 2002

# **Contents**

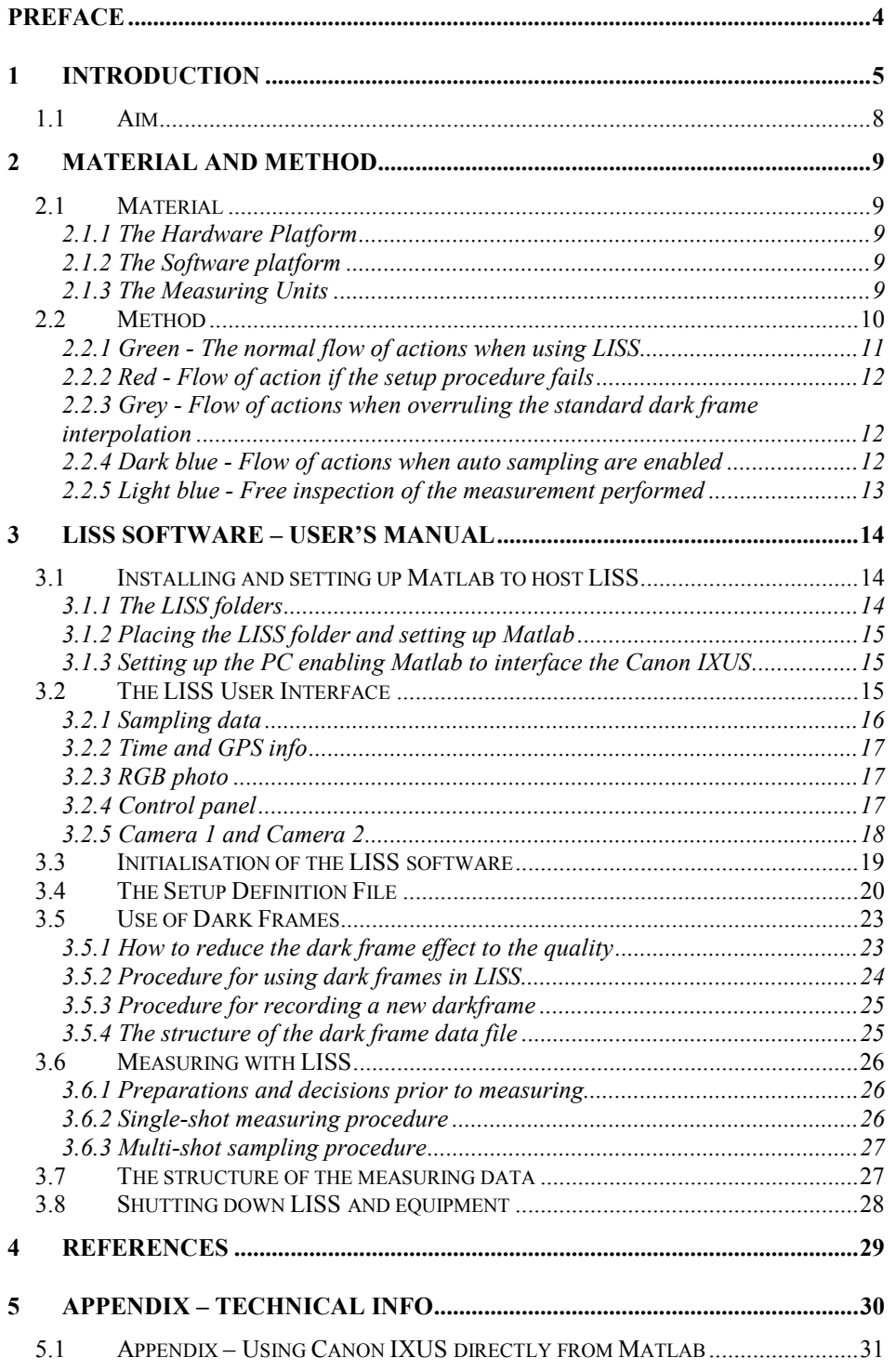

## <span id="page-4-0"></span>**Preface**

This manual should enable a novice user to perform measurements with the Line Imaging Spectrometer Sampler system, LISS, relatively easy. This will further enable the user to put the main focus on the analytical phase and not on the measuring phase. Further the reader will be able to build the system from scratch if needed. But most important, it should inspire the reader to build a new and better system based on the main principle of the LISS system.

Matlab was selected as the host application for LISS due to its integration of mathematical computing, visualization, and powerful language in providing a flexible environment for technical computing. The open architecture makes it possible to use Matlab and its companion toolboxes to explore data, create algorithms, and create custom tools.

Cand.Agro R. N. Jørgensen has carried out the main idea and the design of the overall structure of LISS as a part of his Ph.D. project. B.Sc.Hort. P. Rasmussen has coded and debugged the LISS application.

The Department of Agricultural Science, Agricultural Engineering at The Royal Veterinary and Agricultural University, Denmark is gratefully acknowledged for lending out their line imaging system full time during the months of development. We also want to thank the Canon PowerShot Developer Programme for the technical support during the coding of the remote control for the Canon Digital IXUS camera. Furthermore we are grateful to engineer Johannes Nyholm Jørgensen for programming the interface file enabling remote control of the Canon Digital IXUS camera directly from the Matlab command prompt. Finally, we especially thank all those who read draft copies of the manuscript: Professor, D.Sc., Ph.D. Niels Erik Nielsen, Research Professor Simon Blackmore, Ph.D. Stud. Lene Krøl Christensen and Associated Professor Henning Nielsen, The Royal Veterinary and Agricultural University, Department of Agricultural Sciences; Professor D.Sc. Gunnar Gissel Nielsen, Risø National Laboratory, Plant Research Department.

Thursday, 21 February 2002 Rasmus N. Jørgensen and Peter Rasmussen

# <span id="page-5-0"></span>**1 Introduction**

Farmers have for centuries by visible inspection been able to tell how well their crop is performing at different locations within the field. For example a dark green plant is as a rule of thumb performing better than a light green plant. The visual evaluation performed by the farmer is to a large extent relative because the evaluation is based on the color differences within the specific field. The human eye is extremely good in directly comparing color differences but is however not very good in absolute color measurements (Hatfield and Pinter 1993). In other words, if the farmer was asked to evaluate plants one by one without any reference, his capability to separate by color would be significantly reduced.

The human eye and a standard color camera (RGB camera) are in their own way imaging "spectrometers" at the limited visible wavelength region which ranges in wavelength from approximately 400nm to 750nm (Hagman 1996). A human eye registers the basic tristimulus values, which are relatively broad bands, and is capable of separating up to 36,000 different colors. Likewise the RGB camera is designed to register basically the same three bands to be able to differentiate colors and "imitate" the human eye (Spectral Imaging Ltd. 1999).

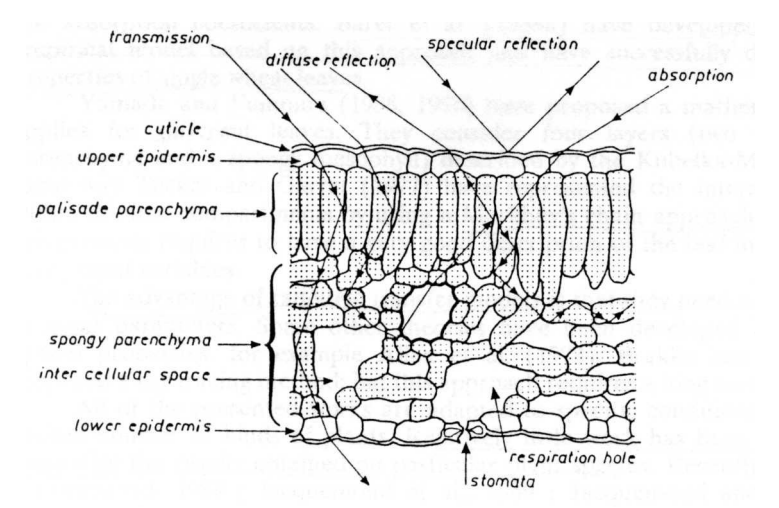

*Figure 1: Schematic representation of the interaction of incoming radiation with leaf tissues. (Guyot et al. 1992)* 

The color of a plant leaf is the end result after the light from the leaf has entered the eye, which integrates the incoming light in three broad spectral bands as mentioned earlier. The light from the leaf is mainly reflected light from an external light source like the sun. Some of the incoming radiation is transmitted and some is absorbed in the leaf depending on the structure and composition of the leaf as illustrated in Figure 1. Therefore, the composition of the reflected light entering the eye is a code telling something about the leaf composition.

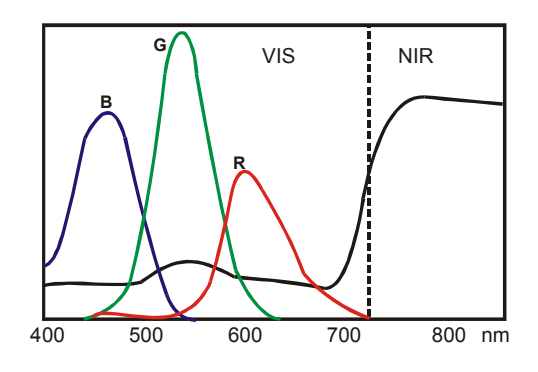

*Figure 2: Schematic illustration of a typical reflection spectrum of a green plant in the visual (VIS) and near infrared (NIR) range of light when illuminated by the sun. The three graphs (R, G, B) illustrate how an RGB camera integrates light from three broad bands centred red (650 nm), green (530 nm), and blue (460 nm) simulating the human color vision. (After (Guyot et al. 1992; Searcy 1989))* 

However studying Figure 2 it becomes clear that the information contained in the three broad bands are rather limited when compared to the character of a leaf reflectance spectra in the visual and near infrared light. One way to obtain the 'true' reflectance spectrum is to use a spectrophotometer, which is able to measure both VIS and NIR in very narrow bands. A standard spectrophotometer is usually only able to measure from a small integrated area at a time. This means that if one wants to measure the optical spectrum from different spatial locations of an object, either the measuring instrument or the target has to be moved or scanned (Spectral Imaging Ltd. 1999). By using a spectrometer, valuable spectral information can be achieved, but the spatial or imaging information is lost. Therefore an imaging spectrometer is needed.

Then, how to realise an imaging spectrometer in practise? Basically, some kind of component capable of separating different wavelengths (prism, grating or filter), optics which are used to image spatial features and a detector for measuring the acquired image. The possibilities are limited considering the present available components and their properties. Technically it is not possible, by using a standard 2D CCD matrix element (*a semiconductor chip with a grid of lightsensitive elements, used for converting light images, as in a television camera, into electrical signals*), to measure simultaneously the 2 -dimensional surface as a matrix plane (X, Y -plane), the spectrum components with high resolution and the intensity of each spectral element. However, it is possible to measure the spatial information from a line (with specified length and small but finite width) and the spectral information from equally spaced points on this line. In this way the other dimension of the CCD array retains its spatial function but the other axis is used to record the spectrum in each spatial point! The resulting image from the target is certainly limited, just one narrow line, but still it is much more than just a point (Spectral Imaging Ltd. 1999).

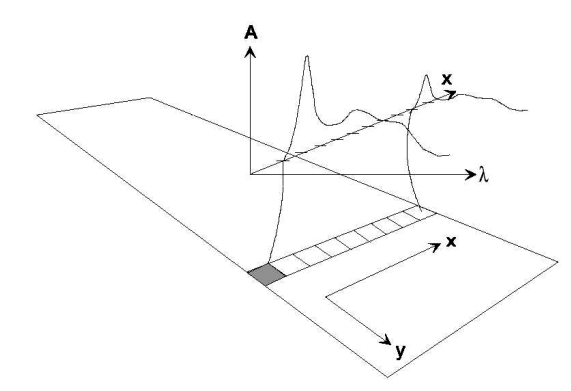

*Figure 3: Imaging spectroscopy (spectral imaging) across a two dimensional plate. An area detector is able to register position in the X -coordinate axis, wavelength and intensity. The Y-axis of the plate is measured by acquiring line images while moving the plate in the Y-direction (Spectral Imaging Ltd. 1997).* 

Equipment using the latter principles has been designed and manufactured by VTT, Finland, now commercialised by Spectral Imaging Ltd. ([www.specim.fi\)](http://www.specim.fi/) (Hyvarinen et al. 1998).

The Department of Agricultural Sciences, Agricultural Engineering, RVAU, Denmark, has since 1995 been working with the line imaging spectrometer technology from Specim. The main focus has been on crop/weed discrimination and it has been proven that this technology is capable of this kind of discrimination (Bennedsen and Rasmussen 2001; Borregaard 1997; Borregaard et al. 2000). In 1998 R. N. Jørgensen, RVAU Denmark, started a Ph.D. project aiming on the line imaging spectrometer equipment at the Department of Agricultural Sciences, RVAU, with the aim of establishing a nitrogen index in winter wheat grown under natural conditions. Preliminary results made in corporation with the Department of Agricultural Sciences, RVAU, indicate great potential within this area (Nielsen et al. 1999). During this work it was realised that the software included with the cameras mounted at the two linespectrometer units could only control one camera unit at the time. Furthermore, it was not possible to take a digital photo simultaneously with the linespectrometer, since all sampling units used individual controlling software. Finally a GPS position stored together with the measurements could ease the organisation of the data significantly.

Based on the latter it was decided to design a new application named Line Imaging Spectrometer Sampler (LISS), which should be able to fulfil the following demands:

- It should be possible to control and collect data from all measuring units simultaneously
- Possible to add specific information for each measurement into the data file
- Data from all units containing the measured data and settings should be stored in one structured file
- Should be able to control the following sampling units:
	- 2 CCD cameras ST-6 from SBIG with RS-232 connection
	- 1 digital color camera with USB connection which can be interfaced to Matlab
	- 1 GPS unit with RS-232 connection
- Windows2000 compatible
- Able to run at a laptop with only 1 USB port
- Software should be flexible and easy to alter

## <span id="page-8-0"></span>**1.1 Aim**

The objective of this report is to develop software for a Line Imaging Spectrometer Sampler (LISS) to perform measurements of spectra combined with a digital RGB photo of a measurant.

Secondly this report should enable users to perform measurements with the system.

# <span id="page-9-0"></span>**2 Material and Method**

This section will briefly describe the equipment that the LISS software operates from and the hardware needed to build the whole system. Furthermore the overall mode of action for the whole system is explained with main focus on the LISS software.

## **2.1 Material**

The hardware and the software from which the LISS software operates together with the sampling units are illustrated to the right and at the front page. The whole system can be separate into three categories: The hardware platform, the software platform, and the measuring units. The content of these is described below.

## **2.1.1 The Hardware Platform**

The computer hosting the software is a Chicony MP-979 PII-266 with 192 MB Ram. The laptop has one 9-pin RS-232 port and 2 USB ports. A Xircom USB Port Expansion is connected to the USB port giving access to additional 4 RS-232 ports and 1 USB port extra. The 4 additional RS-232 ports were setup with serial port id's from COM3 till COM6.

## **2.1.2 The Software platform**

The operating system is windows 2000 version 5.0.2195 or higher. The Software platform for the LISS software is Matlab release 12 from Mathworks Inc. equipped with an Extended Real Time Toolbox version 3.1 from Humusoft enabling Matlab to access the RS-232 ports.

## **2.1.3 The Measuring Units**

The sampling units are 2 SBIG ST-6A CCD Imaging Cameras from Santa Barbara Instrument Group with a resolution of 375 by 242 pixels. The pixel size is 23 x 27 microns and the total CCD array area is 8.6 x 6.5 mm. The readout electronics utilise a 16-bit analogue to digital (A/D) converter

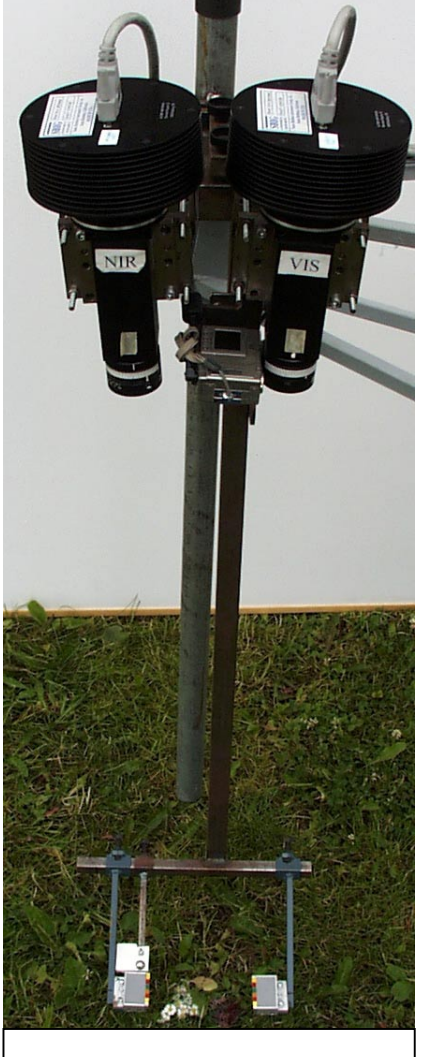

*Figure 4: Picture of the LISS measuring devises. 2 SBIG CCD cameras equipped with a NIR and a VIS imspector imaging spectrograph, respectively and a Canon Digital IXUS located between these.* 

and double correlated sampling to achieve very high sensitivity and photometric accuracy. Each of these cameras is mounted with an Imspector Line Imaging Spectrograph for the visual range (model V7) and the Near Infrared range

<span id="page-10-0"></span>(model N10), respectively. The orientation of the CCD Imaging Cameras is 242 pixels along the spatial axis and 375 pixels along the spectral axis.

The digital color camera for the documentation photo is a Canon digital IXUS with 2.1 Mpixels supporting remote control coded in C<sup>++</sup> via the USB port.

The GPS receiver is a modified "Nav-Guide +" sending out a  $$GPGGA$ NMEA string at 4800 baud containing the position of the measuring equipment. The GPS-receiver was modified so the RDS functionality was disabled and the dGPS string were sent to the Nav-Guide through pin 8 in the RS-232 port. The dGPS strings were sent to the Nav-Guide from a CSI MBX-3 Beacon dGPS receiver.

## **2.2 Method**

The flow of actions and decisions normally carried out when using the LISS software will be described in the following. There is no need to know the actual user interface of LISS. In fact this section should give a good overview and basis to understanding the overall structure of the LISS software.

 [Figure 5](#page-11-0) is a flow chart illustrating the flow of decisions and actions during a measuring session with the LISS software. The flow of decisions and actions needed are grouped in boxes of different colors. The colors represent the following groups:

- Green The normal flow of actions when using LISS
- Red Flow of actions if the setup procedure fails
- Grey Flow of actions when overruling the standard dark frame interpolation
- Dark blue Flow of actions when auto measuring is enabled
- Light blue Free inspection of the measurement performed

The following text will refer to the boxes in [Figure 5](#page-11-0) according to their ID's placed in the upper part of each box. For example (G1) refers to the first green box with the content "Start LISS from Matlab".

<span id="page-11-0"></span>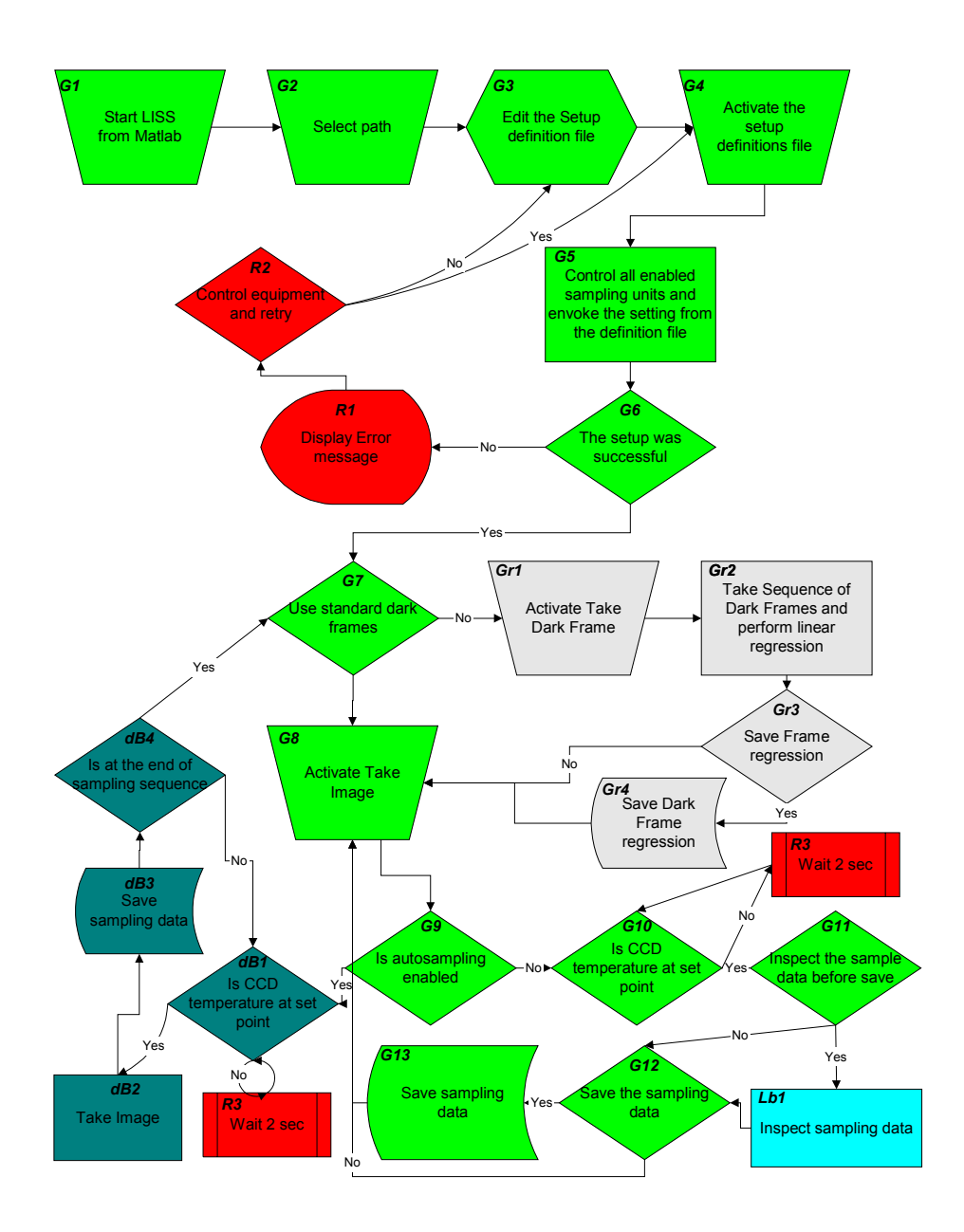

*Figure 5: Flow chart illustrates the decisions and flow of action during a measuring session with the LISS software. The green colored boxes show normal flow of actions. The red boxes show when something goes wrong. The dark blue boxes illustrate automated sampling. The light grey boxes show the decisions needed concerning dark frames, and the light blue box illustrates the flow for performing manual inspection of data sampling before saving.* 

### **2.2.1 Green - The normal flow of actions when using LISS**

G1 - The first step is to start the LISS software from the Matlab software, which serves as host application.

 $G2$  – The next step is to select the path or folder to which the measuring data files should be saved into.

**G3** – When LISS has been started the setup definition file will be copied to the folder into which the measuring data is saved, if the folder does not already contain any setup file. Hereafter the standard setup definition file is opened to control if any setting needs to be changed.

<span id="page-12-0"></span>This step can be overruled, if an existing setup file is already in the selected path, e.g. if continuing a measurement series.

G4 – When the setup definition file has been saved and closed the setup procedure for the whole system can be initiated manually.

 $G5$  – The setup procedure tests if measuring units, which are enabled in the setup file, are working. Furthermore, the measuring units and the LISS interface are set according to setup file.

G6 – Controls if the setup procedure succeeded without any error.

G7 – If no errors occurred during the setup procedure, the user needs to decide if the standard dark frame interpolation should be used or another dark frame file should be loaded or if new parameters for the dark frame interpolation must be estimated. Further the user decides if dark frames are subtracted from the linespectrometer measurements by setting a radio button on or off.

 $G8$  – Activates the measuring procedure manually.

**G9** – Tests if auto sampling is enabled. If not the measuring procedure for one measurement is started.

**G10** – Tests if the CCD temperature is  $\pm 1$  °C from the pre-set value. If the temperature is valid the measuring procedure is performed.

G11 – User decides if further inspection of the data measured is needed.

 $G12 -$ User decides if data should be saved.

 $G13 - All$  the measured data is saved in one file as a Matlab structure containing all data of value for later data processing. If autosave is enabled, this is performed automatically after point G10.

#### **2.2.2 Red - Flow of action if the setup procedure fails**

R1 – Displays an error message if there is any, explaining the user what went wrong during the setup procedure.

**R2** – The user decides whether to control the measuring devices or alter the setup definition file.

 $R3$  – Program waits 2 seconds before continuing.

#### **2.2.3 Grey - Flow of actions when overruling the standard dark frame interpolation**

 $Gr1$  – Manual activation of the procedure collecting a new set of dark frames estimating the parameters for a new dark frame estimation.

**Gr2** – Procedure collecting dark frames from the CCD imaging cameras after a sequence of exposure time given in the setup definition file. After collecting the dark frames linear regressions are performed for each pixel estimating the relationship between exposure and dark noise when no light is entering the well.

 $Gr3 - User decides if the structure containing the intercept and slope for each$ pixel from dark frame regression should be saved.

**Gr4** - The structure containing the intercept and slope for each pixel from dark frame regression is saved as a Matlab structure into a folder containing the sampling data.

#### **2.2.4 Dark blue - Flow of actions when auto sampling are enabled**

**dB1** – Test if the CCD temperature is  $\pm 1$  °C from the pre-set value. If the temperature is valid the measuring procedure is performed.

 $dB2 - Measuring procedure is performed.$ 

 $dB3 - All$  the measured data is saved in one file as a Matlab structure containing all data of value for later data processing.

<span id="page-13-0"></span> $dB4$  – Test if the auto sampling procedure is at the end of the measuring sequence given in the setup definition file. If not, the procedure continuous with dB1, when the time since the last measurement was initiated exceeds the sampling interval given in the setup definition file.

## **2.2.5 Light blue - Free inspection of the measurement performed**

 $Lb$  – Allows the user to inspect the data before saving. This can be done by running various Matlab routines outside the LISS application analysing the data before deciding whether to save the result or not.

# <span id="page-14-0"></span>**3** LISS software – User's Manual

This section is build up as a regular user manual, which will enable a novice operator to use the LISS software. This manual prerequisite the operator is familiar with using Matlab. Further, a minimum knowledge regarding programming terminology of Matlab is needed. The section explains and deals with the following subjects:

- Description of how to install and setting up LISS in order to be able to operate within the Matlab environment.
- A detailed description of the LISS user interface with concern to individual functions and how to operate these.
- Point by point explanation of the setup definition file
- How to perform the initialisation procedure
- Discussing the use of dark frames and how to generate new parameters for dark interpolation
- Finally the actual measuring procedure is described in details

## **3.1 Installing and setting up Matlab to host LISS**

The LISS application does not have any automatic installation procedure. Therefore the installation must be done manually.

## **3.1.1 The LISS folders**

 All routines and data necessary are contained in one main folder, which has seven subfolders as shown in Figure 6.

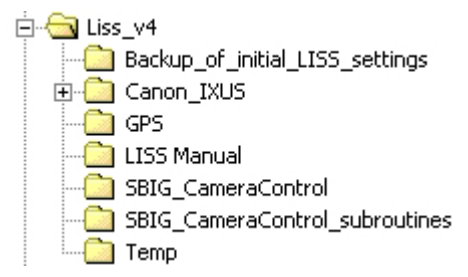

*Figure 6: Illustration of the folder structure for the LISS application* 

- The main folder *LISS*  $v4$  contains main files for the LISS application plus the setup definition file and the standard dark frame regression file.
- The subfolder Backup *of initial LISS settings* contains a backup of the setup definition file and the standard dark frame regression file.
- The interfaces files between Matlab and the Canon Digital IXUS camera are placed in the *Canon\_IXUS folder*.
- The manual is placed in the subfolder *LISS Manual* in PDF format.
- The *GPS* subfolder is a Matlab interface for picking up a NMEA GPS string from a RS-232 port and desiccating the \$GPGGA string into positioning information.
- Subfolder *CameraControl* and *CameraControl\_subroutines* contain a Matlab interface to the cpu unit controlling the line imaging spectrometers. A detailed description of the commands is given in the cpu unit manual (Santa Barbara Instrument Group 1993).
- The *Temp* subfolder is used by the Canon IXUS procedure.

### <span id="page-15-0"></span>**3.1.2 Placing the LISS folder and setting up Matlab**

The LISS main folder and all subfolders must be copied to the Matlab folder on a computer with Matlab R12 and the extended real time tools box version 3.1 installed. By using the Matlab Path Browser the main folder, shown in Figure 7, is added to the default path of Matlab.

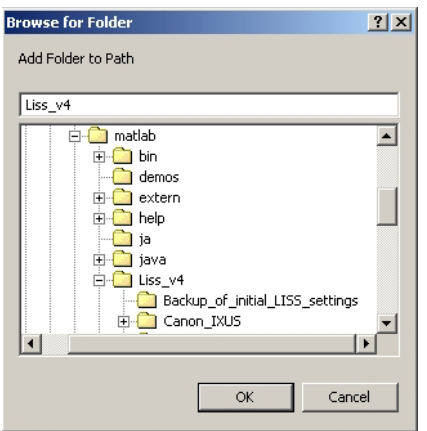

 *Figure 7: The LISS folder named LISS\_v4, which must be added to the path of Matlab.* 

### **3.1.3 Setting up the PC enabling Matlab to interface the Canon IXUS**

After the drivers delivered with the Canon Digital IXUS camera have been installed, a few additional steps are needed to enable the interface from Matlab to the IXUS drivers.

The first step is to set the registry information necessary from the Matlab command line that can make Windows call to launch the IXUS drivers. In the Current Directory bar set the path to *C:\matlab\Liss\_v4\Canon\_IXUS*. Then type *!RUNDLL32.EXE PSDKREG.DLL Install* in the command window.

For further information on how to control the Canon Digital IXUS camera directly from Matlab see section [5.1](#page-31-0) on page [31.](#page-31-0)

When the settings described above have been done the LISS application can be executed be typing *liss* in the Matlab command window.

## **3.2 The LISS User Interface**

This section will give a detailed description and overview of the LISS user interface shown in [Figure 8.](#page-16-0) The LISS interface is optimised to a screen resolution of 1024 x 768 pixels enabling the user to see all options at the same time. The LISS screen is split up in six subsections according to their function. The subsections are:

- Sampling data
- Time and GPS info
- RGB photo
- Control panel
- Camera 1
- Camera 2

<span id="page-16-0"></span>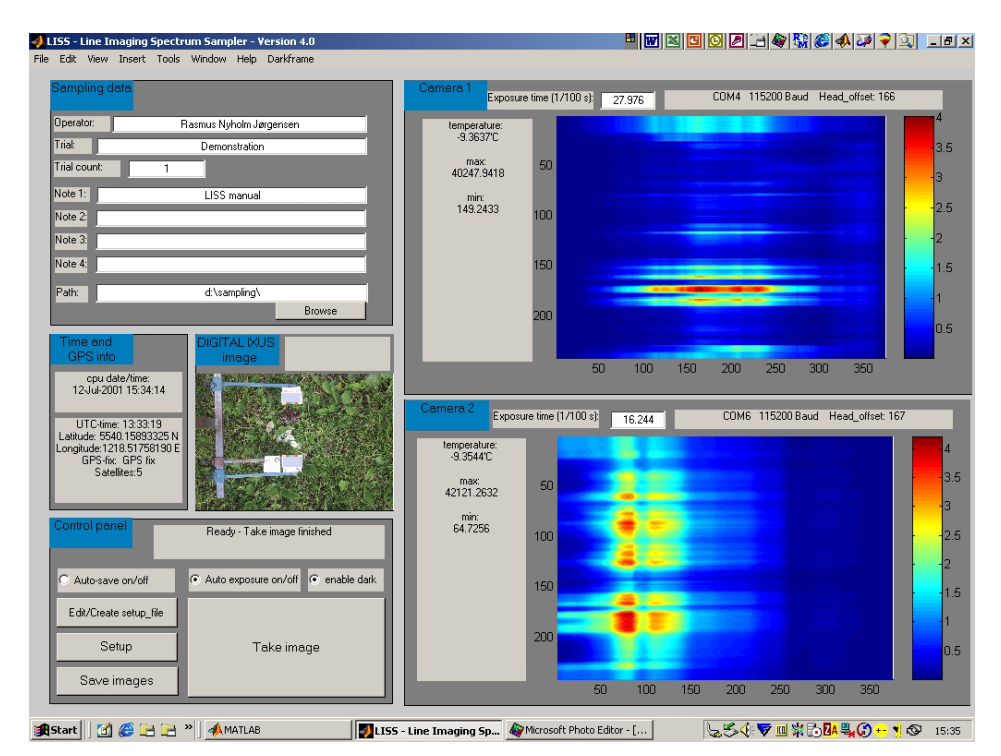

*Figure 8: Screen dump of the LISS graphic user interface right after a measurement has been performed.* 

The individual content of these subsections is described below.

## **3.2.1 Sampling data**

The sampling data area placed in the upper left corner of the screen is used for typing trial and/or trial specific information. This information is stored together with the data from the measuring units in order to ease the organising and analytical task after the measuring session. The purpose of each text box is listed below:

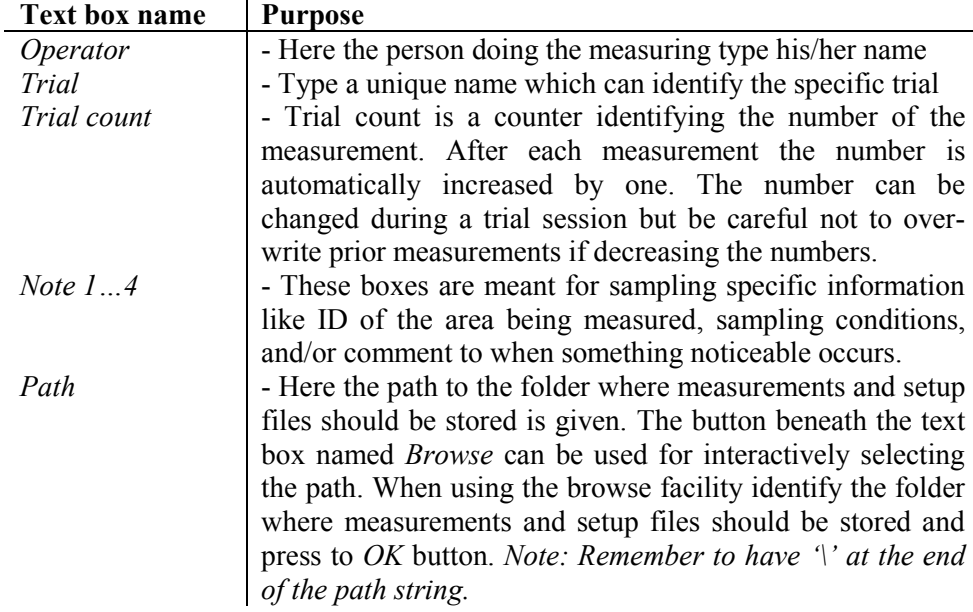

## <span id="page-17-0"></span>**3.2.2 Time and GPS info**

This section gives information about the date and time according to the computer performing the measurements. If the GPS unit is enabled, positioning info is collected at the time of sampling and stored in the data file. The GPS data stored is UTC-time, Latitude, Longitude, GPS-fix, and the number of satellites used.

The latitude and longitude are in WGS84 format. GPS-fix tells if position is using  $dGPS \sim Diff GPS$  *fix*, only  $GPS \sim GPS$  *fix*, or if the position couldn't been found  $\sim$  *no fix.* 

## **3.2.3 RGB photo**

The R*ed*G*reen*B*lue* photo is a conventional digital photo of the area including the narrow line of the measurant that the line spectrometers measures. The photo is mainly used to ease the human understanding of the response from the linespectrometer. The picture is stored in a separate file in JPEG format with a similar name as the Matlab file containing all the other measured data.

## **3.2.4 Control panel**

The control panel as the name indicates is the place where the operator interacts with LISS during the measuring session. Just next to the title of this sub section LISS informs the operator the status and the result of an operation. Below a brief description of each control function is given:

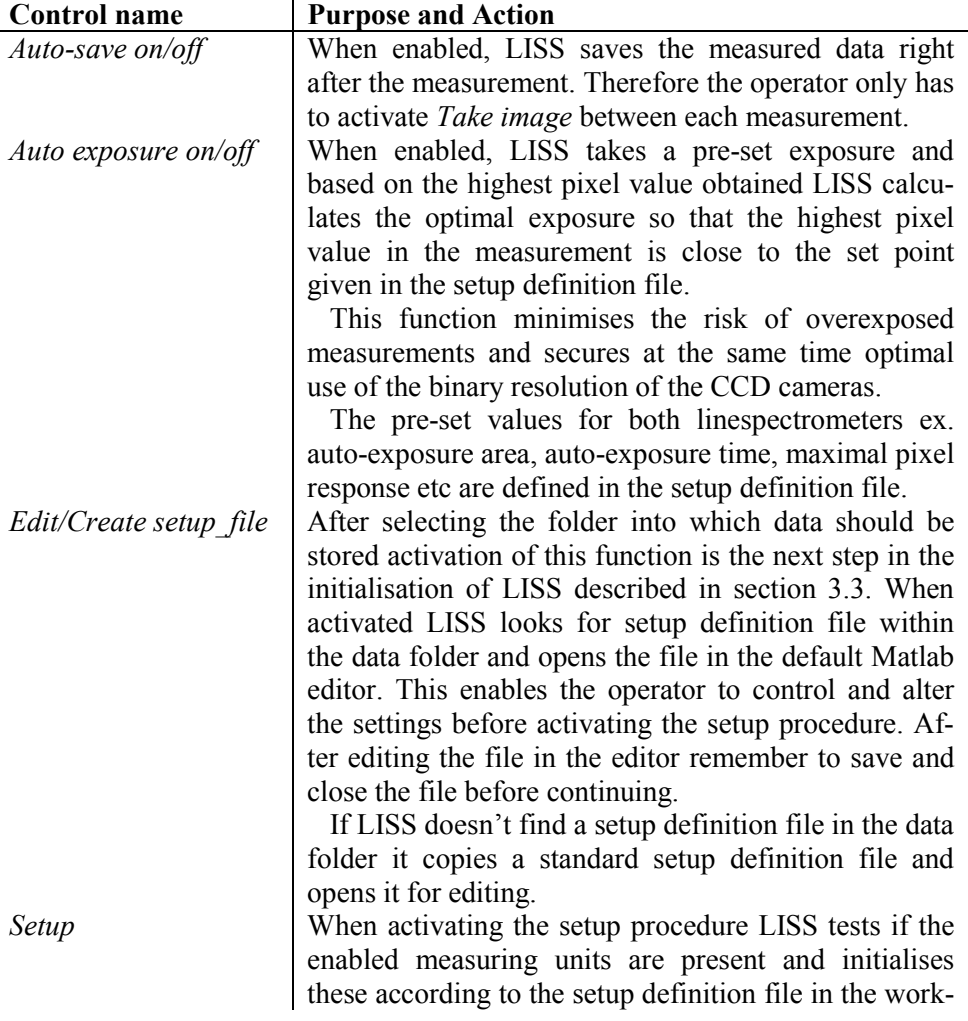

<span id="page-18-0"></span>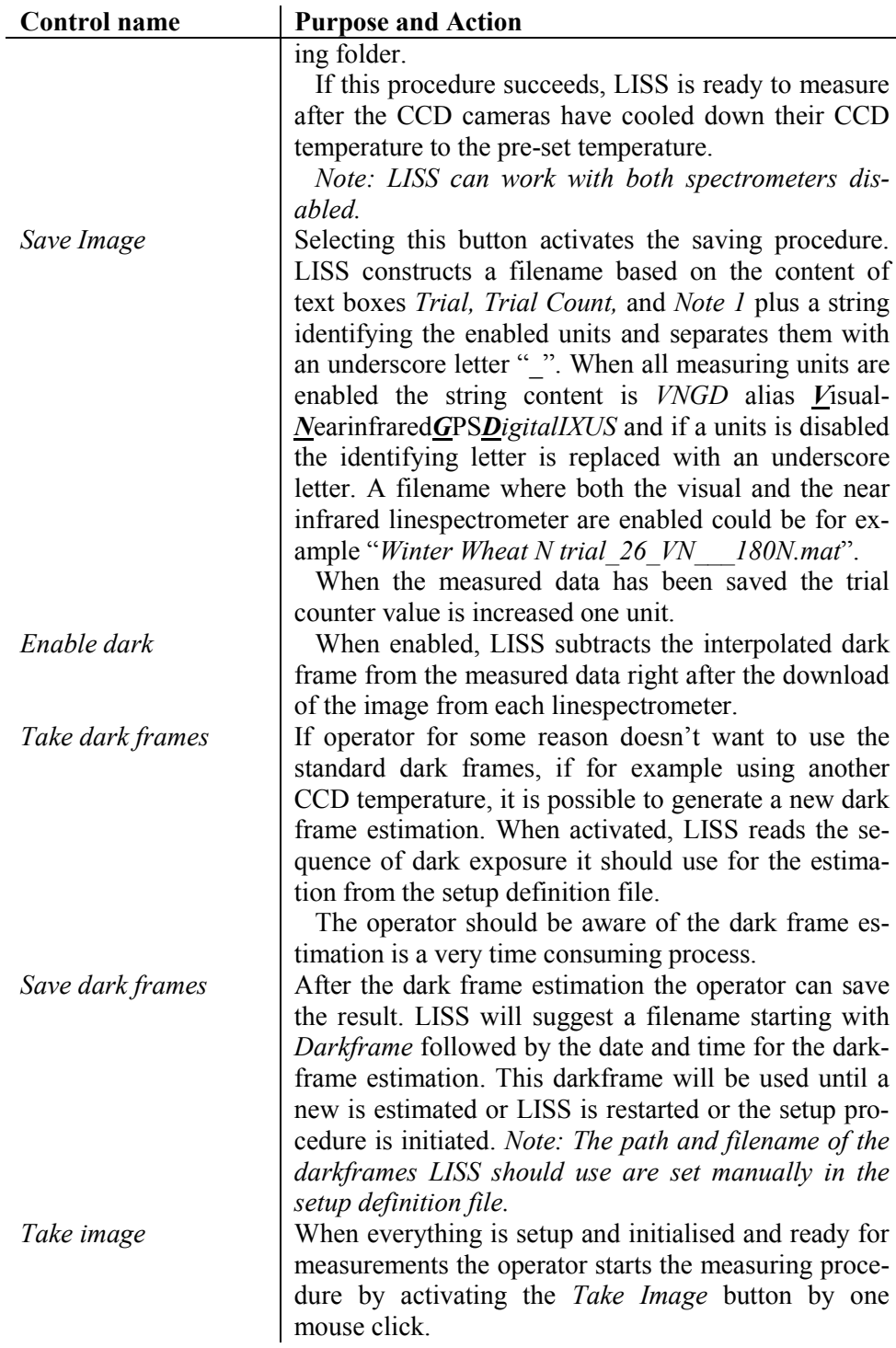

### **3.2.5 Camera 1 and Camera 2**

The right half of the LISS interface is reserved to the CCD cameras with the VIS and NIR linespectrometers in the upper and lower part of the area, respectively. The layout for both CCD cameras is similar and will be reviewed together.

There is one text box named "*Exposure time (1/100s):*" showing the exposure used for the specific CCD camera in 1/100 seconds. The operator can prior to a measurement alter these exposure values and they will be used at the next measurement if auto-exposure is disabled.

<span id="page-19-0"></span>At the right side of the text box is an info box telling the user the actual comport used, baud-rate, and the CCD header offset. In the left part is another info box with measuring information about the CCD temperature and the maximal and minimal pixel values.

The measuring image is presented at the middle where the vertical and horizontal axis is the spatial and spectral axis, respectively.

Next to the image is a legend showing the color representing the different pixel values.

## **3.3 Initialisation of the LISS software**

The main flow of actions and decisions is described in section [2.2.1 a](#page-11-0)nd in [Figure 5 on page 11.](#page-11-0) This section is more specific in the description of the initialisation procedure of the LISS software.

The first step before initiating LISS, is to control that all the measuring units are connected to the computer and turned on. If a GPS unit is connected this unit should be turned on a few minutes before starting LISS, allowing it time to find the satellites and the dGPS signal needed for the positioning. Start up Matlab R12 equipped with the extended real time toolbox version 3.1 and the drivers for Canon Digital IXUS installed and type *liss*. Provided that LISS installation has been done properly the LISS software should now be running. Select the path into which the measured data should be stored. Hereafter open the setup definition file from the control panel and check if all connected measuring units are enabled. Change the setup definition file so it fits to the purpose of the specific measuring session. Save the file with the suggested path and filename.

When all measuring units are connected and turned on and the setup definition file has been prepared the setup procedure can be started. This procedure performs several tasks, which will be described. The first step is to load the whole setup definition file into the memory of the computer. Hereafter it is checked if LISS can establish contact with all enabled sampling units.

For the two CCD cameras several settings is altered within the camera CPU, which always act as slave. The first step is to increase the baud rate communication of camera CPU from 9600 baud to 115 kilo baud. Then the electronic head offset of the current CCD array is being determined for each camera. The CCD temperature set point and the parameters for the regulation are set and the cooling procedure is enabled. For detailed information se Santa Barbara Instrument Group (1993; 1998).

In case the digital RGB camera is enabled the pre-set zoom together with other parameters preparing the unit is set.

When the setup procedure has been performed with no errors the dark frame and measuring related buttons are enabled and LISS is now ready to perform measurements.

## <span id="page-20-0"></span>**3.4 The Setup Definition File**

The setup definition file is a Matlab function, which constructs a structure containing all the settings necessary to make the LISS software work. Below is a copy of the function as it will appear when opened for editing by LISS in the default Matlab editor.

```
function liss_struct=liss_setup()
%This file is a Matlab function, which returns an initialisation
structure with the properties required for the LISS program.
The main structure, which is assembled from other substructures,
is called liss_struct.
An example of a substructure is sampling_info below. This struc-
ture defines the default values of for the text boxes in sampling
data area of LISS. The syntax of building a structure is first to
name it and then to fill in the content.
For TRUE/FALSE conditions 1~TRUE and 0~FALSE.
sampling_info = struct('operator','Rasmus Nyholm Jørgensen',...
   'trial','Demonstration',...
   'trialcount',0,...
   'note1','LISS manual',...
   'note2','',...
   'note3','',...
   'note4','',...
%------------------------------------------------------------
%Set the default values of the switch buttons in the control
panel.
%All are TRUE/FALSE values.
control_info = struct('autosave', 0, ...'autoexposure',1,...
   'enabledarkframes',1);
%------------------------------------------------------------
%Set the default parameters for the temperature regulation.
%'enable' ~ TRUE/FALSE
%'setpoint' ~ The desired CCD temperature.
%See Universal CPU Command Structure from SBIG for more details.
temperature_regulation = struct('enable',1,...
   'setpoint',-10,...
   'samp_rate',10,...
   'p_gain',1000,...
   'i_gain',200,...
   'reset_brownout',0);
%------------------------------------------------------------
%Set the default parameters for CCD camera mounted with a spec-
trograph for the visual (VIS) and near infrared (NIR) light, re-
spectively.
%'exposure_time' ~ initial exposure
%'line_start' and 'line_len' defines the spatial sampling area
with start location of the line plus number of lines further
%'pixel_start' and 'pixel_len' defines the spectral sampling in-
terval with start pixel plus number of pixels further.
%See Universal CPU Command Structure from SBIG for more details.
VIS_take_image_conditions = struct('exposure_time',10,...
    'line_start',0,...
   'line len', 242, ...
   'pixel_start',0,...
   'pixel_len',375,...
   'enable_dcs',1,...
   'dc_restore',0,...
   'abg_state',0,...
```

```
'abg_period',6000,...
   'dest_buffer',1,...
   'auto_dark',0,...
   'readout_mode',1,...
   'open_shutter',1);
NIR_take_image_conditions = struct('exposure_time',10,...
   'line_start',0,...
   'line_len',242,...
   'pixel_start',0,...
   'pixel_len',375,...
   'enable_dcs',1,...
   'dc_restore',0,...
   'abg state', 0, ...
   'abg_period',6000,...
   'dest_buffer',1,...
   'auto_dark',0,...
   'readout_mode',1,...
   'open_shutter',1);
%------------------------------------------------------------
%Set the default parameters for the auto exposure routine.
%'setpoint' ~ The maximal pixel value the auto exposure routine
is aiming for.
%'maxlimit' ~ If the pixel value exceeds this value the exposure
time is halved and auto exposure reruns.
%'VIS_line_start' and 'VIS_line_len' define the spatial auto ex-
posure area with the first line location plus number of lines
further for the spectrometer in the VIS range.
%'VIS_pixel_start' and 'VIS_pixel_len' define the spectral auto
exposure area with start pixel plus number of pixels further for
the spectrometer in the VIS range.
%'NIR_line_start' and 'NIR_line_len' define the spatial auto ex-
posure area with the first line location plus number of lines
further for the spectrometer in the NIR range.
%'NIR_pixel_start' and 'NIR_pixel_len' define the spectral auto
exposure area with start pixel plus number of pixels further for
the spectrometer in the NIR range.
autoexposure = struct('setpoint',45000,...
   'maxlimit',60000,...
   'VIS_line_start',0,...
   'VIS_line_len',242,...
   'VIS_pixel_start',159,...
   'VIS_pixel_len',1,...
   'NIR_line_start',0,...
   'NIR_line_len',242,...
   'NIR_pixel_start',81,...
   'NIR_pixel_len',1);
%------------------------------------------------------------
%Set the exposures used for the interpolation of the dark frame
equation [dark frame]=A*[exposure time] + B used for estimating a
dark frame at specific exposure. The exposure array is common for
both CCD cameras.
darkframe exposures = [1:5,10,40:10:100];
%Set the path and filename to the darkframe to be used when meas-
uring with the darkframe subtraction enabled.
darkframe.name = 'd:\sampling\darkframe_26-Apr-2001 11-50-
44.mat';
%------------------------------------------------------------
%Enables GPS routines in LISS and sets the port number of the GPS
unit.
%'enable' ~ TRUE/FALSE
```

```
TimeGPS.enable=1;
TimeGPS.gps_port='COM4';
%------------------------------------------------------------
%Set the parameters for the auto sampling routine.
%'enable' ~ TRUE/FALSE
%'repeatcycles' ~ total number of measurements
%'interval' ~ sets time in minutes between measurements
autosample=struct('enable',0,...
    'repeatcycles',5,...
   'interval',2);
%------------------------------------------------------------
% Set the parameters for the Canon Digital IXUS
% 'enable' ~ TRUE/FALSE
% 'zoom' ~ integer zoom number from 0-4
% 'show_image' ~ defines which part of the image to be shown in
the LISS preview screen.
digital_ixus=struct('enable',0,...
    'zoom',4,...
   'show_image',[1,1600,1,1200]);
%------------------------------------------------------------
%Set the port number to which the CCD camera are connected for
the visual (cam1) and the near infrared (cam2), respectively.
%'enable' ~ TRUE/FALSE
cam1.port='COM2';
cam1.enable=1;
cam2.port='COM3';
cam2.enable=1;
%------------------------------------------------------------
%DONT CHANGE IN THE FOLLOWING LINES!!!
%All substructure are collected into the main structure
liss_struct=struct('sampling_info',sampling_info,...
   'control_info',control_info,...
   'VIS_take_image_conditions',VIS_take_image_conditions,...
   'NIR_take_image_conditions',NIR_take_image_conditions,...
   'temperature_regulation',temperature_regulation,...
   'autoexposure',autoexposure,...
   'darkframe',darkframe,...
   'GPS',GPS,...
   'autosample', autosample, ...
   'digital_ixus',digital_ixus,...
   'cam1',cam1,...
   'cam2',cam2);
                      %------------------------------------------------------------
```
## <span id="page-23-0"></span>**3.5 Use of Dark Frames**

Taking an image with the CCD cameras in total darkness the readout is expected be zero for all pixels in the CCD array. This is, however, not the case as illustrated in Figure 9.

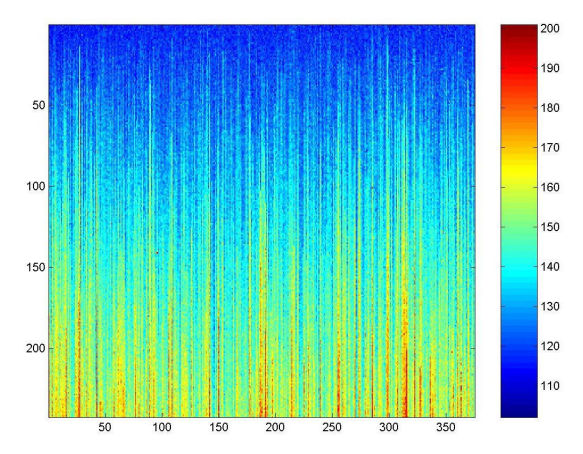

*Figure 9: A dark frame recorded with the CCD camera in total darkness with an exposure of 100 msec. The CDD was cooled down to*  $-10$  *°C.* 

 There are several reasons for the readout not to be zero. The main reason to the noisy pattern of the dark frame is dark current electrons, which are thermally generated. The number of thermally generated dark current electrons is proportional with exposure and normally assumed Poisson distributed (Holst 1998). The streaky pattern caused by systematic errors during the readout by the build up of dark current in the storage area of the CCD and by hot pixels in the storage area.

### **3.5.1 How to reduce the dark frame effect to the quality**

Since dark frame noise is always present when measuring it should be subtracted before further analysis. The simplest approach is to record a dark frame just before the actual measurement with common exposure and then subtract this frame from the measured frame. This is however a rather time consuming procedure since the CCD camera have to perform two exposures every time the measuring exposure time changes.

As mentioned above sudden random hot pixels can occur in the CCD array. The effect of these pixels can be reduced significantly by averaging several dark frames or by recording several dark frames with different exposures and then make a linear regression depending on exposure. In preliminary investigations it was shown that the dark frames in fact could be described well with linear regression for each pixel. This is in fact the standard procedure for LISS when estimating the dark frame for the CCD camera according to [Equation 1.](#page-24-0) However the variation within some of the pixels is so high that negative slopes can be obtained. If this happens the slope for the actual pixel is set to zero and the intercept is set to the average value of all exposures.

 $n_{DARK} = A \cdot t_{INT} + B + \varepsilon$ 

<span id="page-24-0"></span>*Equation 1: Estimation of dark frame (n<sub>DARK</sub>) depending on exposure / integration time*  $(t_{\text{INT}})$ *. A is a 242 x 375 array containing the slope and B is an array holding the intercept for each pixel.*  $\varepsilon$  *is assumed*  $\mathcal{W}_{DARK}$  *and independent of*  $\mathcal{E}_{l_1,l_2}\ldots\ldots\mathcal{E}_{n,m_r}$ .

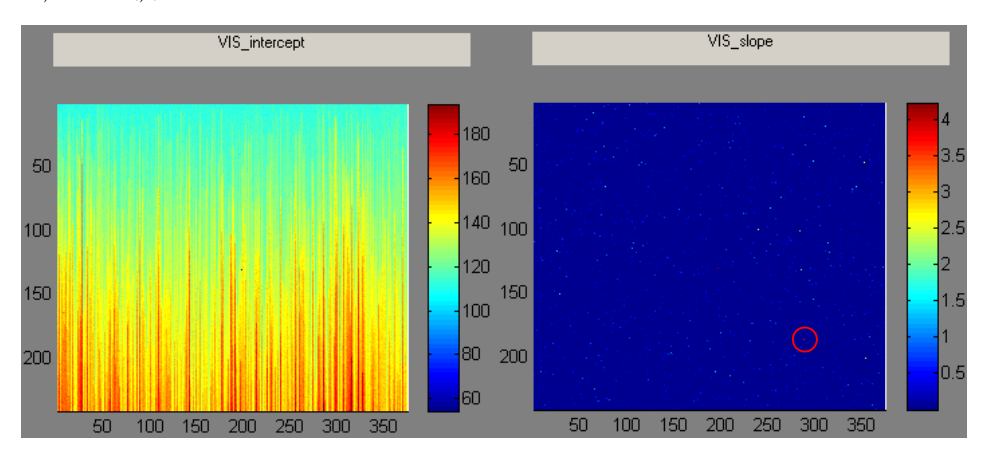

*Figure 10: Illustration of the range and distribution of the intercepts (left) and the slopes (right) of a dark frame estimation based on Equation 1 and performed by LISS. The temperature of the CCD array was*  $-10$  *°C. The red circle shows the position of a hot pixel.* 

When studying Figure 10 it is clear that the major contributor to the dark frame is the systematic error caused during the readout. The image showing the slopes seems entirely low and blue but the colorbar showing the range of the slopes tells that a few pixels have a significant dark current. These pixels could cause significant error to the measurement if the slope parameter is not taken into account.

### **3.5.2 Procedure for using dark frames in LISS**

When using the estimated dark frames during a measuring sequence with LISS it is important to control and evaluate if the standard dark frame estimate suites the current settings of the CCD cameras. The operator must ensure that the following parameters and settings match each other:

- The range of exposures of the dark frame covers the expected range of the measuring sequence
- The image mode or resolution
- The CCD temperature
- The CCD head offset

If one of these parameters does not fit each other when comparing the dark frame data file with the CCD camera settings, a new dark frame data file must be generated before measuring. The operator can inspect the conditions under which the active dark frame data file was estimated. This is done by selecting *Darkframe* in the menu scrollbar and hereafter selecting *Show Darkframe info*  and then compare them with the actual setting of the CCD cameras. The darkframe info is presented by LISS as shown in [Figure 11.](#page-25-0)

<span id="page-25-0"></span>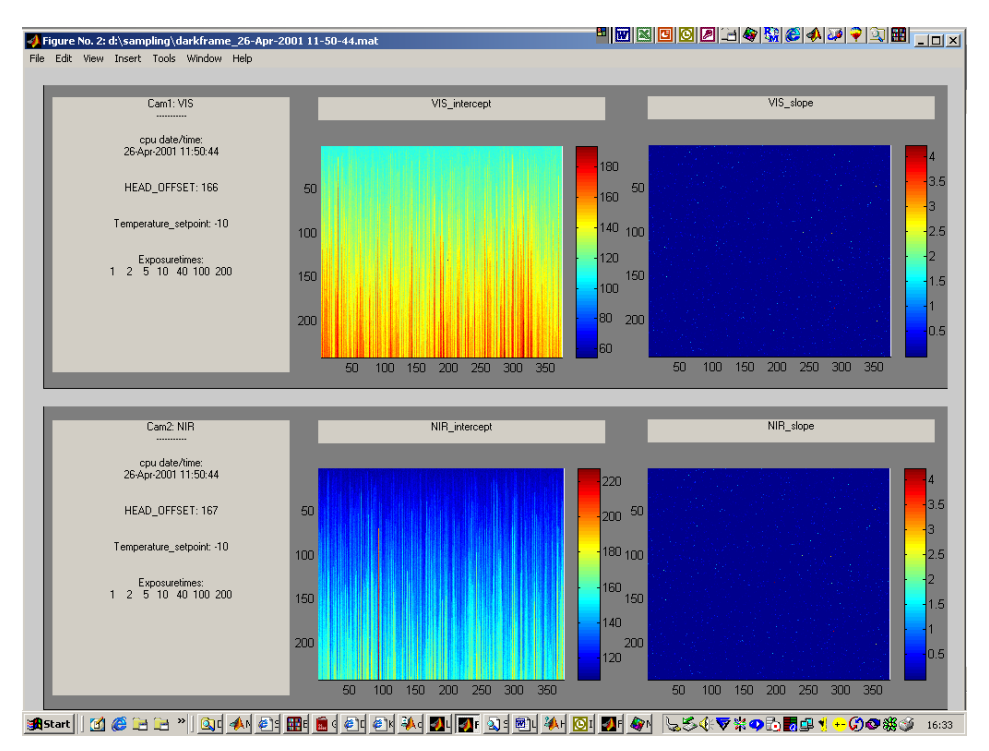

*Figure 11: Screen dump of LISS presenting the dark frame in use.* 

#### **3.5.3 Procedure for recording a new darkframe**

Before initiating the dark frame procedure in LISS it is important to give the CCD cameras time to cool down and stabilise after the setup procedure has been processed. The different exposures are set in the setup definition file for example with the following string: *darkframe\_exposures =*  $[1:5:101 \ 101:5:1]$ *;* (se section [3.4](#page-20-0) page [20\)](#page-20-0). The latter string creates an array with 2 times 21 exposures from 10 ms to 1.01 second in steps of 50ms and then backwards. It is important to have at least 10 different exposures, which covers the whole range of expected exposures during the sampling session.

The darkframe procedure is initiated from LISS by selecting *Darkframe* in the menu scrollbar and hereafter selecting *Take Darkframes*. Remember to perform this procedure long before the planned measuring session because this is a very time consuming task.

When LISS has finished the recording of dark frames and estimated the parameters for the dark frame estimation it is possible to inspect the result visually before saving to the hard drive. After the inspection switch back to LISS and save the dark frame data file. This is done by selecting *Darkframe* in the menu scrollbar and hereafter selecting *Save Darkframes*. Set the path and accept the preset darkframe filename and press OK.

#### **3.5.4 The structure of the dark frame data file**

The dark frame data file is a Matlab structure holding all data of importance for the actual dark frame estimation (see section [3.7](#page-27-0) page [27](#page-27-0) for more info about Matlab structures).

<span id="page-26-0"></span>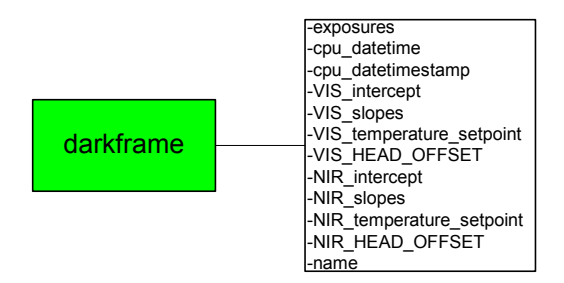

*Figure 12: Diagram showing the content of the structure in the Matlab dark frame data file. The green colored box represents a structure and the transparent box contains arrays of different Matlab formats.* 

## **3.6 Measuring with LISS**

When the setup definition file has been altered for the specific measuring session and the LISS setup procedure has ended successfully the program is ready for measuring. It is important to have a robust procedure, which must be strictly followed in order to minimise operator errors.

### **3.6.1 Preparations and decisions prior to measuring**

Before initiating single-shot or multi-shot measurements type all vital information concerning the actual measurement into the text boxes within the sampling data area of LISS. During the structuring and analytical phase of the collected data these information can be of vital importance.

The operator must decide whether to enable the auto-exposure functionality or not. In most cases it is advisable to enable this feature in order to obtain maximal resolution of the pixels values from the 16 bit CCD cameras especially under varying light conditions. Under stable light conditions it is possible to increase the measuring rate a little by disabling auto-exposure.

It must also be decided if the dark frame should be subtracted the measured images from the CCD cameras. The normal procedure is to enable this feature provided the parameters for the dark frame estimation suits the actual sampling settings of the CCD cameras. If this is not the case then disable the dark frame subtraction and perform the operation later during the analytical phase.

 If the operator enables the auto-save feature LISS saves the measuring data right after the measurement has ended and the operator only has to select the *Take Image* button between each measurement. If auto-save is disabled the operator must activate the *Save Images* button between each measurement.

### **3.6.2 Single-shot measuring procedure**

Single-shot measuring is used when the operator wants to control the measurement manually. When measuring in plot trials where the content in the text boxes of the data changes frequently single shot is the optimal procedure. Further it is possible to inspect the quality of the measuring result before saving to the hard disk.

The measuring procedure is relatively simple. When ready to measure select the *Take Image* button in the control panel to initiate the measuring procedure. When the measurement is finished the operator can inspect the data directly within the Matlab environment. The data from the last successful measurement is available from a global variable named *imdata*. The variable *imdata* is a structure similar to the structure, which will be saved as the measuring data file

<span id="page-27-0"></span>except for additional three substructures. These substructures is *autoexposure*, *darkframeexposures*, and *autosample* which are not of importance for analysing the measuring data. Please see section 3.7 below for a detailed description of the *imdata* structure. In order to get access to *imdata* in Matlab after measuring type *global imdata*. Having access to *imdata* it is possible to run additional functions analysing the data before saving the result.

When ready to store the measurement at the hard disc select the *Save Images* button and save the data.

### **3.6.3 Multi-shot sampling procedure**

When the operator for example wishes to do several measurements from one area through time multi-shot sampling is the function to use. As shown in section [3.4 above](#page-20-0) this feature is set in the setup definition file and initiated by the setup procedure. The measuring data file is similar to the single-shot file. Since the measurements are done over a larger time span it is advisable to enable the auto-exposure feature to overcome varying light conditions.

When the setup procedure has finished the auto-sampling is started by selecting the *Take Image* button. During the measuring LISS will display the time left till next measurement and the sequence number out of the total measurements to perform.

## **3.7 The structure of the measuring data**

All data of importance for a measurement is stored in a structure. A structure in Matlab is array of "data containers" which each is a field having a fieldname. The fields of a structure can contain any kind of data. For example, one field might contain a text string representing the operator name, another might contain an array representing the date and time or an image, and a third might hold the actual temperature of the CCD array.

[Figure 13](#page-28-0) shows the full content of the structure holding the data from a measurement. To read such a file into Matlab type *load('path and filename')* and a data structure named *resultstruct* is loaded.

<span id="page-28-0"></span>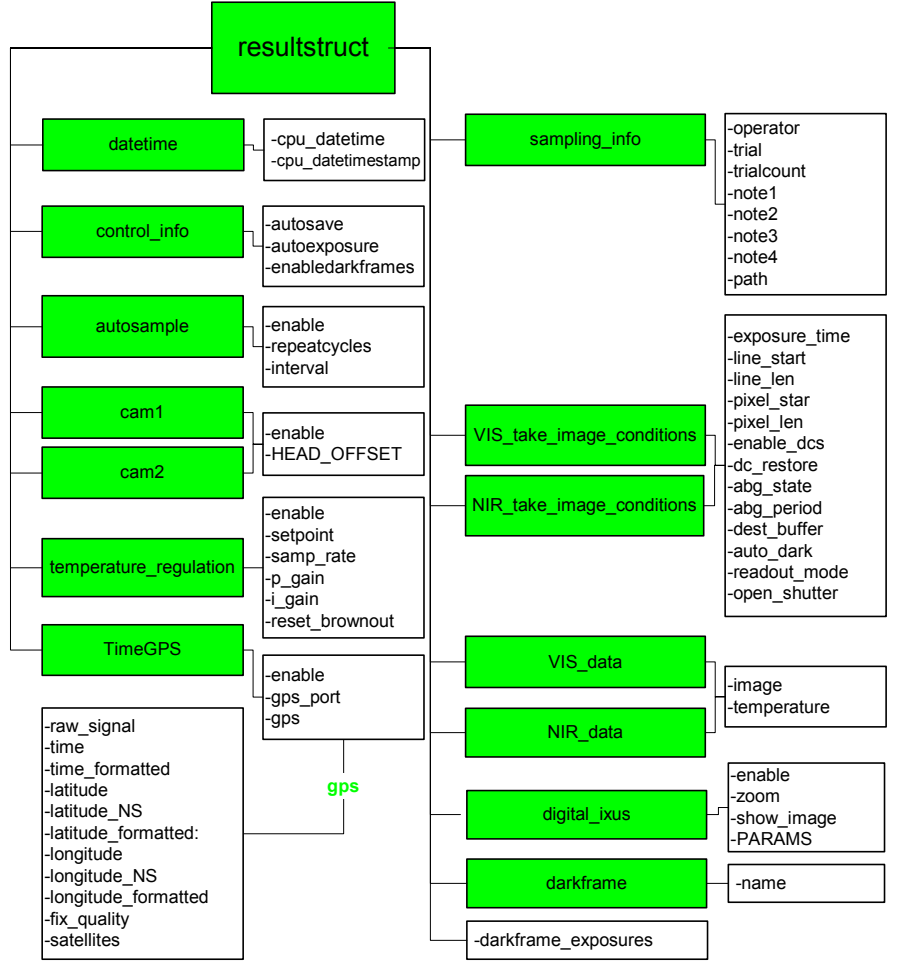

Figure 13: *Diagram showing the content of structure in the Matlab measuring data file. The green colored boxes represents structures and the transparent boxes contain arrays of different Matlab formats.* 

After the structure has been loaded into Matlab information regarding for example the actual CCD temperature for the CCD array in the visual range at measuring are fetched by typing *resultstruct.VIS\_data.temperature.* 

If a unit has been disabled in the setup definition file the field with the related device information is not included in the resultstruct.

## **3.8 Shutting down LISS and equipment**

When shutting down the CCD cameras after a measuring campaign it is important to close LISS first in order to send a shutdown command to the camera CPU. This turns off the camera's cooling and otherwise prepares it for being powered down. It's a good idea to wait 30 seconds or so after closing LISS before turning off the power because it gives the CCD cooler time to warm up (Santa Barbara Instrument Group 1998).

## <span id="page-29-0"></span>**4 References**

- Bennedsen,B.S. and P.Rasmussen. 2001. "Plant spectra classification by neural networks." In G.Grenier and S.Blackmore, editors, Agro Montpellier. Montpellier, France. (June 2001). 151-156.
- Borregaard,T. 1997. Application of imaging spectrocsopy and multivariate methods in crop-weed discrimination. The Royal Veterinary and Agricultural University, Department of Agricultural Science. 1-174.
- Borregaard,T., H.Nielsen, L.Norgaard, and H.Have. 2000. "Crop-weed discrimination by line imaging spectroscopy." *Journal Of Agricultural Engineering Research*. 75:389-400.
- Guyot,G., F.Baret, and S.Jacquemoud. 1992. "Imaging spectroscopy for vegetation studies." In F.Toselli and J.Bodechtel, editors, *Imaging Spectroscopy: Fundamentals and Prospective Applications*. ECSC, EEC, EAEC. Brussels and Luxenborg. 145-165.
- Hagman,O. 1996. On reflections of wood: Wood quality features modelled by means of multivariate image projections of latent structures in multispectral images. Luleå University of Technology. 1-281.
- Hatfield,J.L. and P.J.Pinter. 1993. "Remote-sensing for crop protection." *Crop Protection*. 12:403-413.
- Holst,G.C. 1998. *CCD arrays, cameras, and displays*. JCD Publishing.
- Hyvarinen,T., E.Herrala, and A.Dall'Ava. 1998. "Direct sight imaging spectrograph: a unique add-on component brings spectral imaging to industrial applications." *SPIE symposium on Electronic Imaging* . 3302:165-175.
- Nielsen,H., P.Rasmussen, R.Devantier, and B.S.Bennedsen. 1999. Potentials for measuring crop data by analysis of spectral information. Institut für Geodäsie und Geoinformatik, Fachbereich Landeskultur und Umweltschutz, Universität Rostock. Interner Bericht Heft . Bill, R., Grenzdörfer, G, and Schmidt, F. vol.12, 83-92.
- Santa Barbara Instrument Group. 1993. Universal CPU command structure Supports ST-4X, ST-5, and ST-6 cameras. Santa Barbara, California, Santa Barbara, California. 1-31.
- Santa Barbara Instrument Group. 1998. CCDOPS Version 4.0 for Windows 95, Macintosh and DOS. Santa Barbara Instrument Group. Santa Barbara, Santa Barbara Instrument Group. 1-104.
- Searcy,S.W. 1989. "Machines see red... and so much more." *Agricultural Engineering*. November/December. 10-15.
- Spectral Imaging Ltd. 1997. *Imspector imaging spectrograph user manual*. Spectral Imaging Ltd., Finland.
- Spectral Imaging Ltd. 1999. Imaging Spectrometry. http://www.specim.fi/aboutim.html . Spectral Imaging Ltd.

# <span id="page-30-0"></span>**5** Appendix – Technical info

The LISS program itself is based on a Graphic User Interface (GUI) in form of a Matlab figure named *Liss.fig* and is loaded by the m-file *liss.m*. The maincode and the control centre are placed in the m-file called *liss\_action.m*, which is called from *Liss.fig* by use of callbacks. Several sub m-files are used by the *liss action.*m in controlling the SBIG CCD cameras located in the subdirectory SBIG\_CameraControl. An overview of all the routines used by LISS in Matlab is shown in Figure 14.

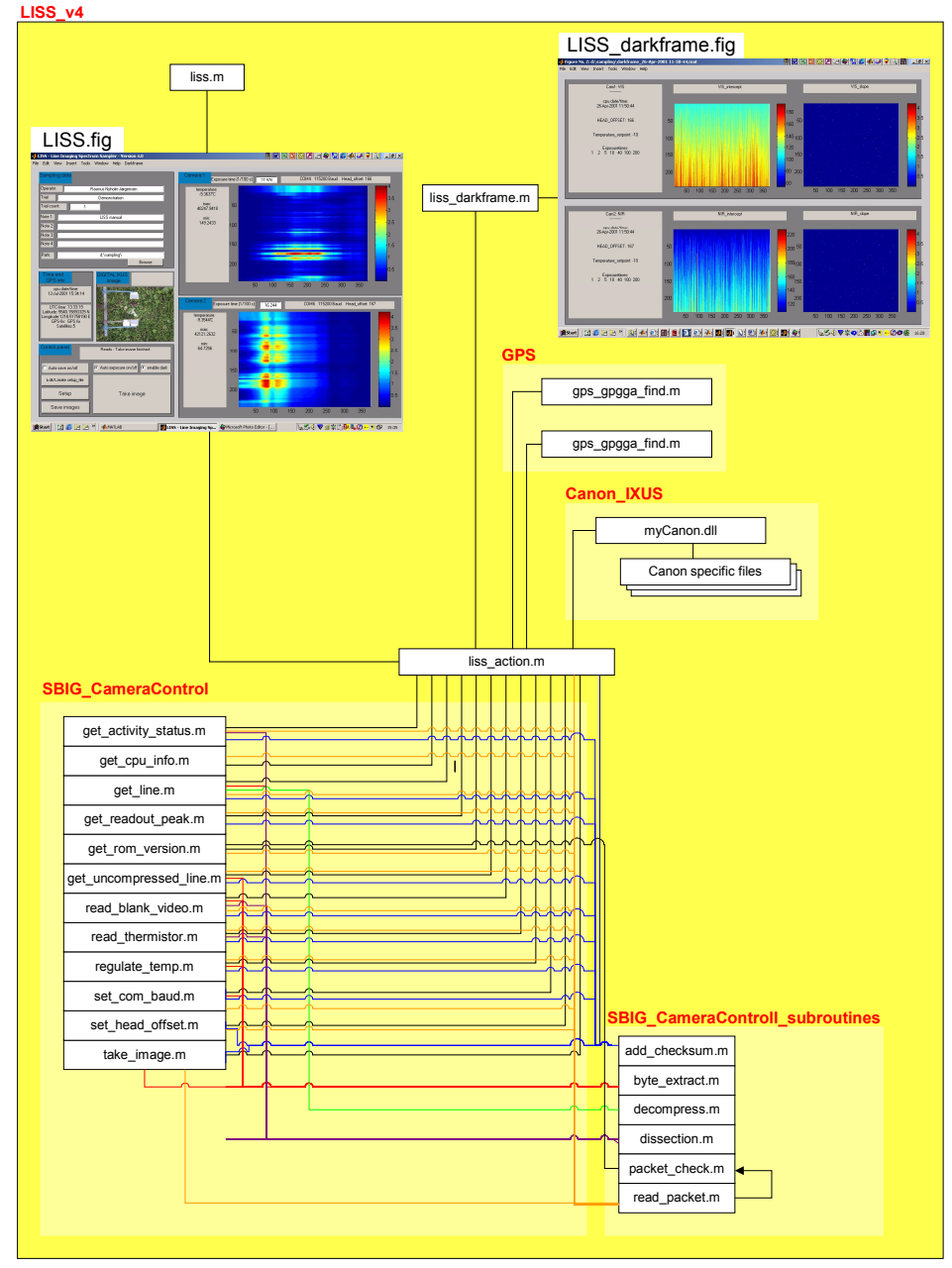

*Figure 14: Schematic Illustration of the LISS application and its routines and GUIs. The names of the directories and subdirectories are in red. The Matlab functions are given in the white boxes. For example liss\_action.m use all the functions in the directory SBIG\_CameraControl and a few function in SBIG\_CameraControl\_subroutines. Within the SBIG directories only read\_packet.m call packet\_check.m, which is located within the same directory level.* 

## <span id="page-31-0"></span>**5.1 Appendix – Using Canon IXUS directly from Matlab**

The digital Canon IXUS camera can be used to take pictures directly via the command line. The current directory in Matlab must be set to the Canon\_IXUS directory containing the interface file *mycanon.dll*. Furthermore the camera must be turned on before executing the latter file. The syntax for the Canon interface file can be called by typing mycanon('help') in the Matlab command prompt as shown below.

*>> mycanon('help')* 

*Info: Camera ready!* 

*Mex file Sw version: 01.00.01. PowerShot Sw version used: 3.5 Commands: HELP : Get help regarding list and syntax of commands e.g. myCanon('help') STATUS : Get the status e.g. myCanon('status') ZOOM : Valid range is 0-4 e.g. myCanon('zoom',1) Where '0' is tele end and the max value is max zoom (wide end). RELEASE: Take a picture e.g. myCanon('release') Note that when you have issued a 'release' command, then you HAVE TO give a 'store' command before you can make a new 'release'. Constraint due to PowerShot software limitations. SETPATH: Set the path where the picture information shall be stored e.g. myCanon('store','C:\temp\') Note that the path shall exist, else an error is returned, when you issue a 'store' command. STORE : Store the picture with a specified file name. Do not specify a file extention!!! e.g. myCanon('store','picture') Extention cannot be changed. It is '.jpg' GETRELPAR: GET RELease PARameters. Those are static and is defined in PowerShot 3.5 documentation: Search after 'REMOTE\_RELEASE\_PARAMS'. The struct is also defined in the PowerShot file '\INC\ReleaseCtrl.h'. Example of command:*  $[x,y] = mvCanon('GetRelPar')$ *. x and y is mandatory. By static I mean they do not change after the initialization of the camera (after you have given the first myCanon() command). The first value in 'y' is the first in the struct. DEBUGINFO: Get debug information. Used to debug software e.g. my-*

*Canon('debuginfo')* 

 *All commands return at least one parameter, which is the return code. The value can be used to evaluate the success of the command execution. The values are defined in file globalDefines.h.* 

*Example of command:*  $x = myCanon('Release')$ *. x is optional unless noted for the command.* 

 *Note that the Sw does not verify if the camera is setup to return JPEG!*

This interface has been made by engineer Johannes Nyholm Jørgensen, Copenhagen 2001.

## **Bibliographic Data Sheet Rise-R-1189 (EN)**

Title and authors

Development and Design of a Line Imaging Spectrometer Sampler (LISS) - A User Manual

Rasmus Nyholm Jørgensen and Peter Rasmussen

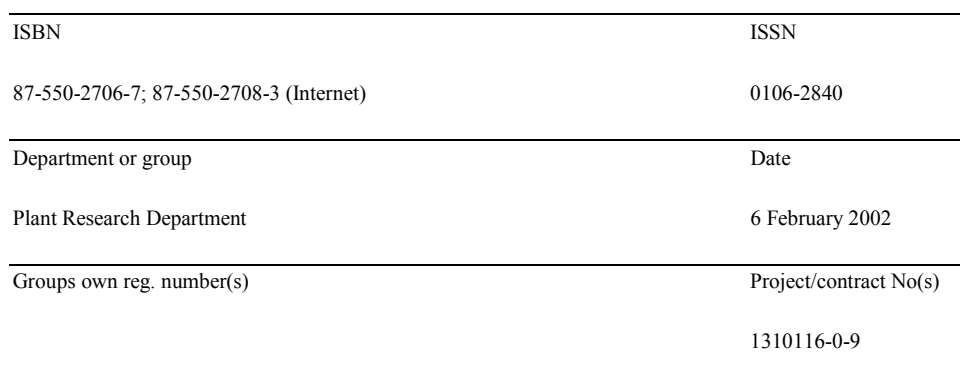

#### Sponsorship

The Ministry of Food, Agriculture and Fisheries, Denmark.

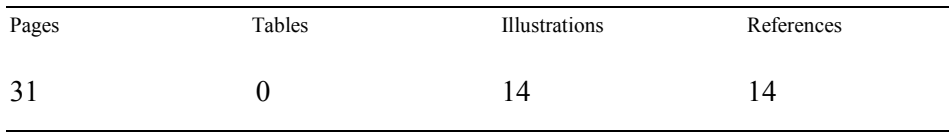

Abstract (max. 2000 characters)

The objective of this report is to develop and describe the software for a Line Imaging Spectrometer Sampler (LISS) to perform measurements of spectra combined with a digital RGB photo of a measurant. Secondly this report should enable users to perform measurements with the system.

The measuring devices consist of 2 16-bit cooled SBIG ST-6 CCD cameras each equipped with an Imspector imaging spectrograph for measuring reflectance in the visual and the near infrared range, respectively, a digital camera and a differential global positioning device (dGPS). The controlling and data collecting tasks are developed as a Graphical User Interfaced (GUI) hosted by Matlab Release 12 from Mathworks. This GUI enables the operator to perform measurements from all devices simultaneously together with notes specific for the measurant and store all the data in one Matlab data structure.

The software includes dynamic exposure of the two CCD cameras ensuring optimal use of 16 bit range under unstable illumination conditions. A routine, handling dark frame subtraction in a robust manner minimising the effect of hot pixels is also included.

This report enables a novice user to perform measurements with LISS relatively easy, enabling the user to put the main focus at the analytical phase and not on the measuring phase.

Descriptors INIS/EDB

Available on request from Information Service Department, Risø National Laboratory, (Afdelingen for Informationsservice, Forskningscenter Risø), P.O.Box 49, DK-4000 Roskilde, Denmark. Telephone +45 4677 4004, Telefax +45 4677 4013